**C313 Series Indoor Monitor User Manual** 

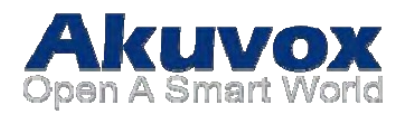

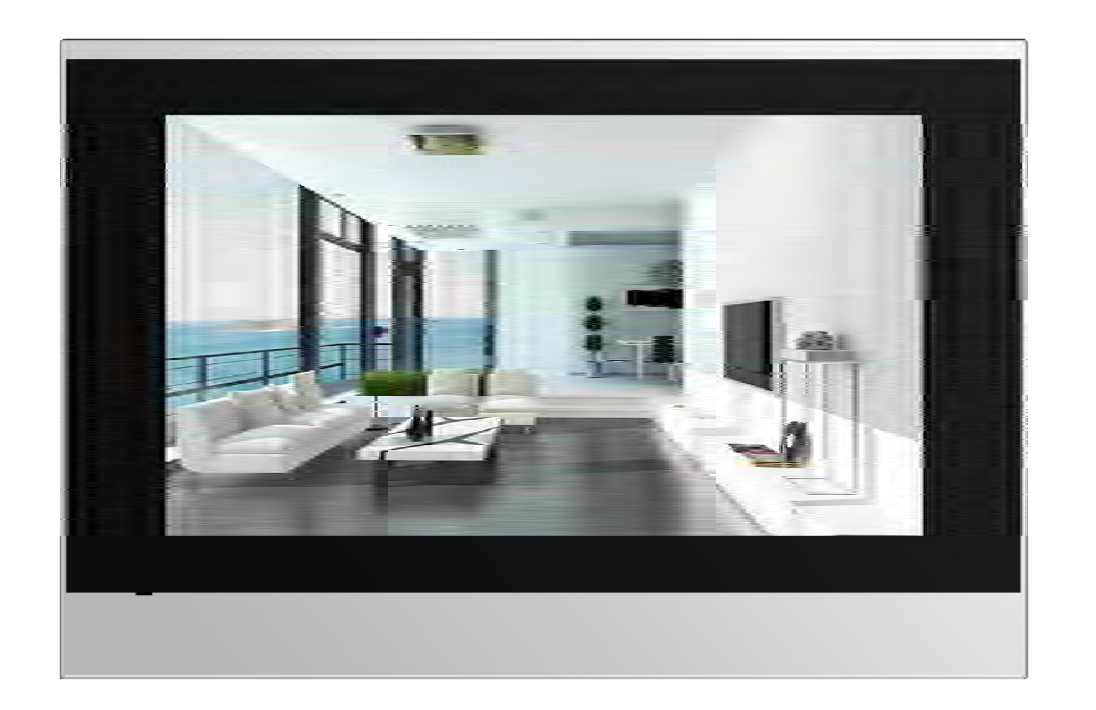

### **About this manual**

Thank you for choosing Akuvox's C313 Series indoor monitor. This manual is intended for end users, who need to use and configure the indoor monitor.

It provides an overview of the most essentialfunctions and features of the product, whose firmware version is 113.0.1.118.rom.

## **FCC Caution:**

Any Changes or modifications not expressly approved by the party responsible for compliance could void the user's authority to operate the equipment.

This device complies with part 15 of the FCC Rules. Operation is subject to the following two conditions : (1) This device may not cause harmful interference, and (2) this device must accept any interference received, including interference that may cause undesired operation.

Note : This equipment has been tested and found to comply with the limits for a Class B digital device, pursuant to part 15 of the FCC Rules. These limits are designed to provide reasonable protection against harmful interference in a residential installation. This equipment generates,uses and can radiate radio frequency energy and, if not installed and used in accordance with the instructions, may cause harmful interference to radio communications. However, there is no guarantee that interference will not occur in a particular installation. If this equipment does cause harmful interference to radio or television reception, which can be determined by turning the equipment off and on, the user is encouraged to try to correct the interference by one or more of the following measures:

—Reorient or relocate the receiving antenna.

—Increase the separation between the equipment and receiver.

—Connect the equipment into an outlet on a circuit different from that to which the receiver is

connected.

—Consult the dealer or an experienced radio/TV technician for help.

FCC Radiation Exposure Statement:

This equipment complies with FCC radiation exposure limits set forth for an uncontrolled environment .

This transmitter must not be co-located or operating in conjunction with any other antenna or transmitter.

This equipment should be installed and operated with minimum distance 20cm between the radiator &you body.

## **Contact us**

For more information about the product, please visit us atwww.akuvox.comor feel free to contact us by

Sales email: sales@akuvox.com

Technical support email: techsupport@akuvox.com

Telephone: +86-592-2133061 ext.7694/8162

We highly appreciate your feedback about our products.

Version 1.0, Oct.201

# **1. Productoverview**

### **1.1 ProductDescription**

C313Sis a Linux-based IP indoor monitor with a touch screen. It incorporates audio communications, access control sensor arming and obtain video stream from door phone or IPC.

Its finely-tuned Linux OS allows for better suit the habit of usage of local people. Powered by it, C313S's multiple ports, such as IO and Bell ports, can be used to easily integrate external Arming systems, such as bell controller and fire alarm detector, helping to create a holistic control of Microphone home safety and access control and giving occupants a great sense of security.

**Touch Screen** 

It is applicable to multi-storey residential buildings or villas.

#### **1.2 Powerconnection**

Thedoorphoneispoweredbysimplyconnectingthetwowiresofhe poweradaptertothewiringinterfaceonthebackoftheindoor monitor.

 $\Omega$ Plug the wire printed with white bars to  $\Omega$  the first pin and slightly press it so that it gets locked inside.

**3Plug the wire printed with letters to 4the second pin and slightly press** it so that it gets locked inside.

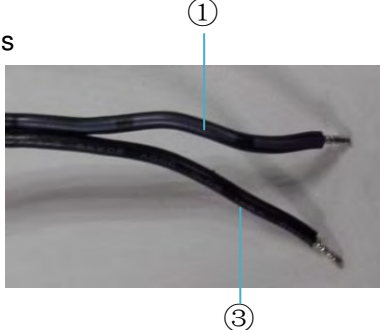

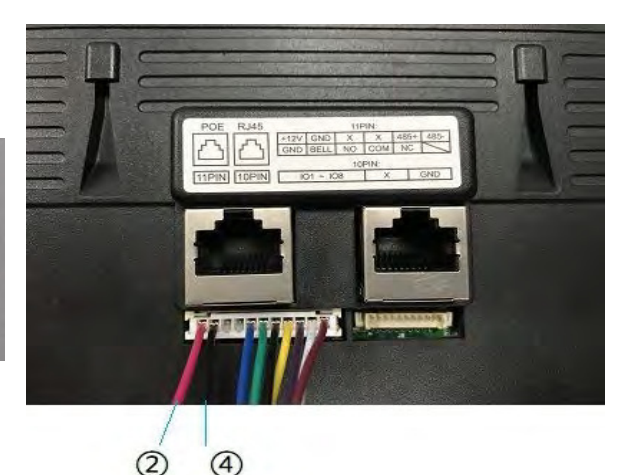

## **2. Dailyuse**

### **2.1 Making acall**

There are two ways to make a call from the indoor monitor to other units, which can be another indoor monitor or an intercom app.

#### **2.1.1 Calling from digitalkeypad**

 $I$  Tap the icon to enter the call interface.

.  $\oslash$  Enter the number to call on the digital keypad, for example number 1001, and *Stap the dial key, you can chooseto m* 

#### **2.1.2 Calling fromphonebook**

 $\Phi$ Tap the icon to enter the phonebook, or $\Phi$ tap this icon to enter the phonebook.

 $©Choose a group.$ 

- Tofindaspecificoccupant, *O***scrollupordownthepre-importedcontact** list,or<sup>®</sup>searchthelistbynumberoralphabet.C313Ssupportsfuzzy matchingquery
- **Whoose either a room number, an occupant's name, or the** combination of both,
- (0) Tap the dial key next to the contact found.

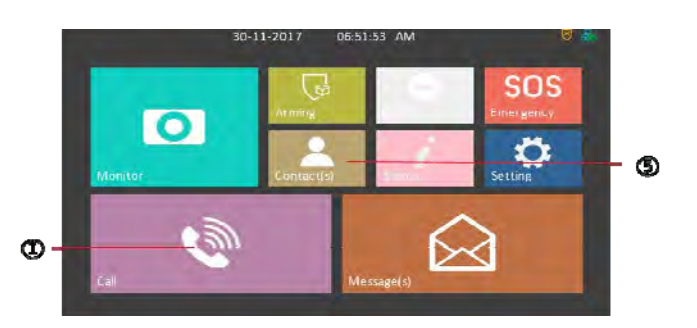

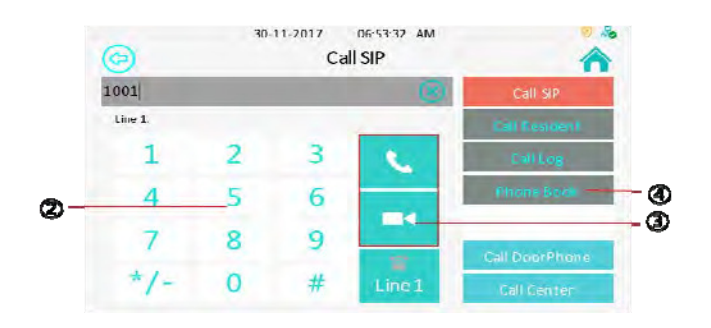

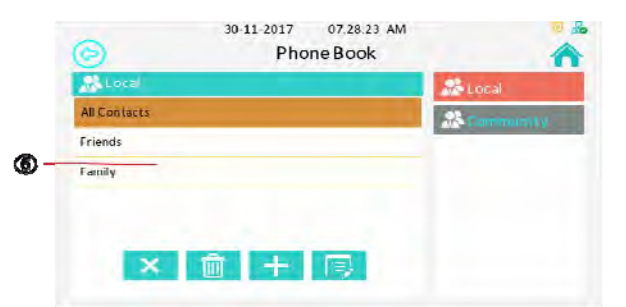

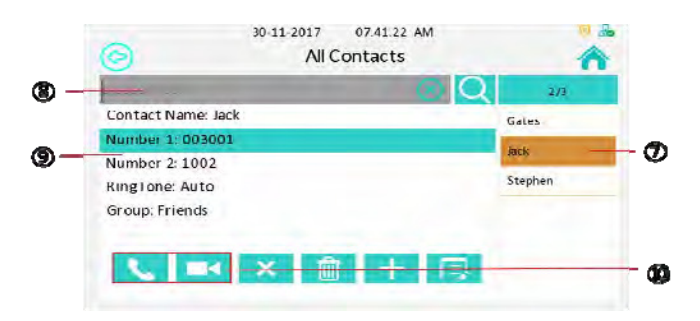

### **2.1.3 Callingresident**

 $(i)$ Press the icon to enter the call resident interface.

2 Enter the room number you want to call, for example, if you want to call the community1,Building 1, Unit 1, Floor 1, Room1;enter 001001010101, and then ③press dial key. You can choose the audio call or video call.

### **2.1.4 Calling from calllog**

ķPress the icon to enter the call log interface.

2 You can choose missed call log or all of the call log

 $\circledR$ Choose a log to check, or  $\circledR$ you can also choose audio or video call to call out.

**5**) Press the icon to delete the selected call log.

*®Press the icon to delete all of the call log.* 

*T*Press the icon to add selected caller into phonebook.

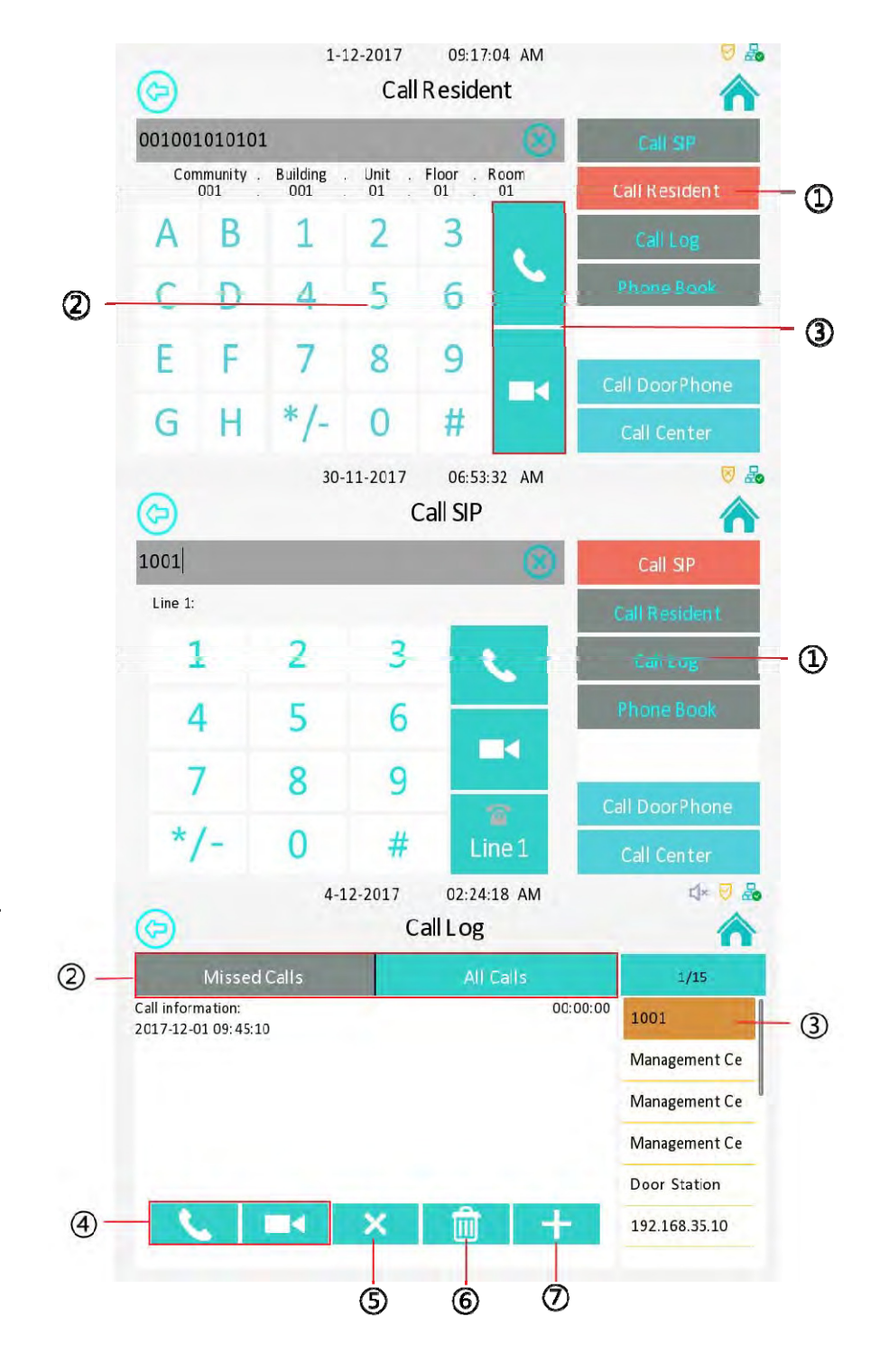

### **2.1.5 Callingdoorphone**

 $(D)$  ress to make a call out, if you want to call doorphone unit.

### **2.1.6 Callingcenter**

 $\oslash$  Press to make a call out., if you want to call management center (SDMC system).

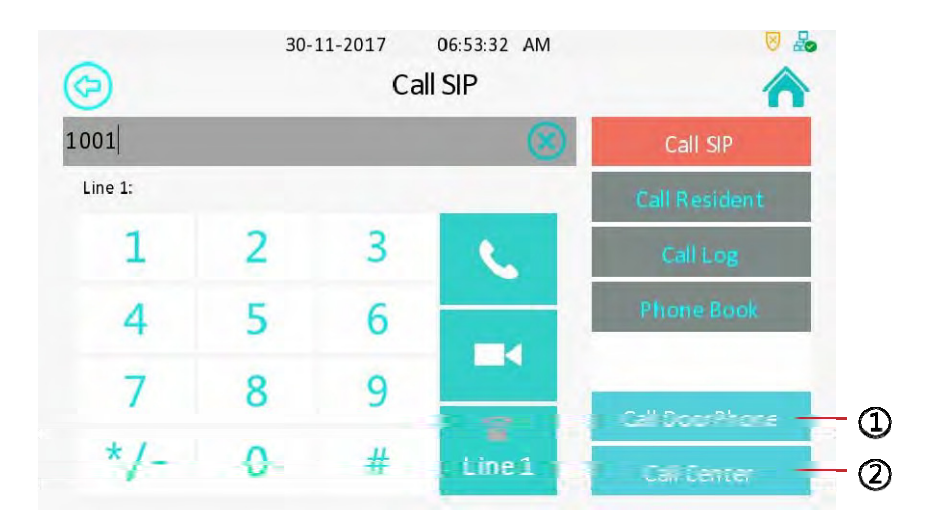

## **2.2 Receiving acall**

### **2.2.1 Receive a incomingcall**

**10 There will be a video preview in this window, when you receive a** incoming call;

 $\oslash$  Press this icon to answer the incoming call;

**EPress this icon to ignore this incoming call; it will go back to the** desktop.

ĺPress this icon to capture thevideo preview, the screen shot will saved into Album.

**5** Press this icon to open the door.

 $\circledR$ Press "+"/"-" to adjust the ringtone volume.

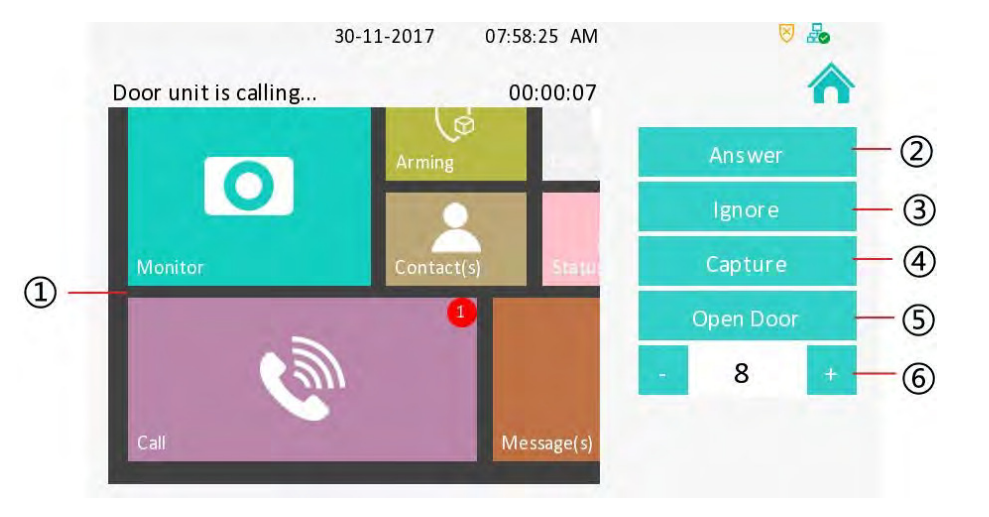

#### **2.2.2 during thesession**

ķPress the icon to hang up this session.

20 Choose capture to get a screenshot and save it into Album.

**3** Press this icon to open the door for caller.

ĺPress "+"/"-" to adjust the speaker volum.

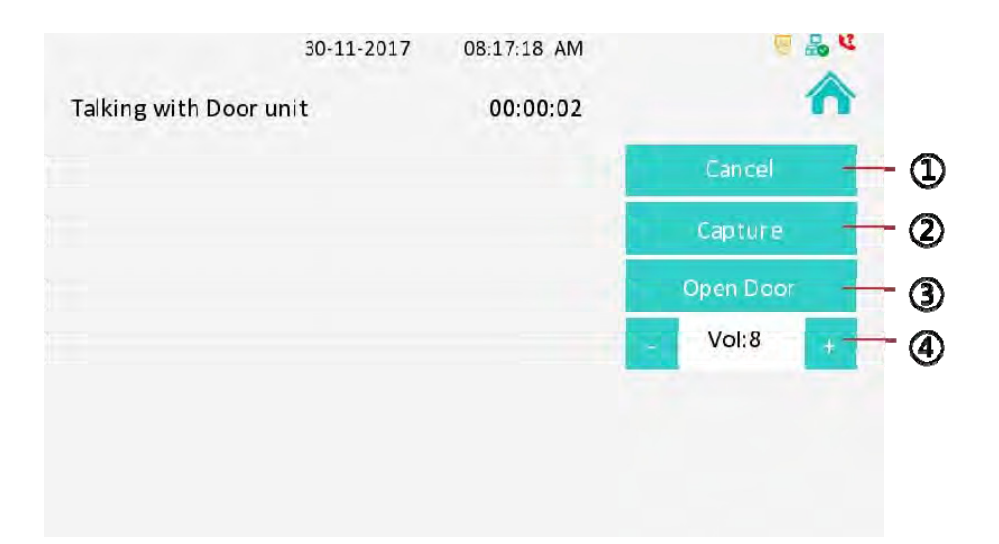

### **2.3 Contact**

### **2.3.1 LocalPhonebook**

ķPress the icon to delete the selected group.

2 Press the icon to delete all groups.

**<sup>3</sup>Press the icon to add a group.** 

ĺPress the icon to modify the selected group.

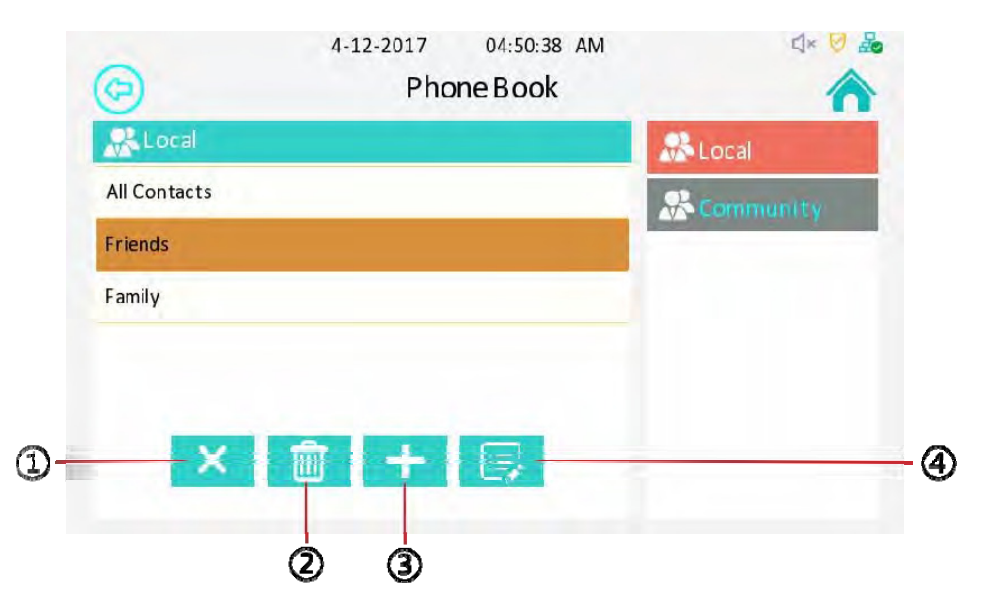

### **2.3.1.1 Add agroup**

Enter the phone book interface, you can  $\mathbb D$  press the icon to add a group.

2Type in the goup name.

**30Choose a ring tone for this group.** 

ĺPress this icon to save the group.

**SPress the icon to exit adding a group.** 

### **2.3.1.2 Managecontacts**

Enter the contacts interface, you can  $\mathbb D$  press the icon to make a audio/video call to the selected contact.

 $\oslash$  Press the icon to delete the selected contact.

**(3) Press the icon to delete all fo the contacts under this** group.

ĺPress this icon to add a contact

**SPress this icon to modify the selected contact.** 

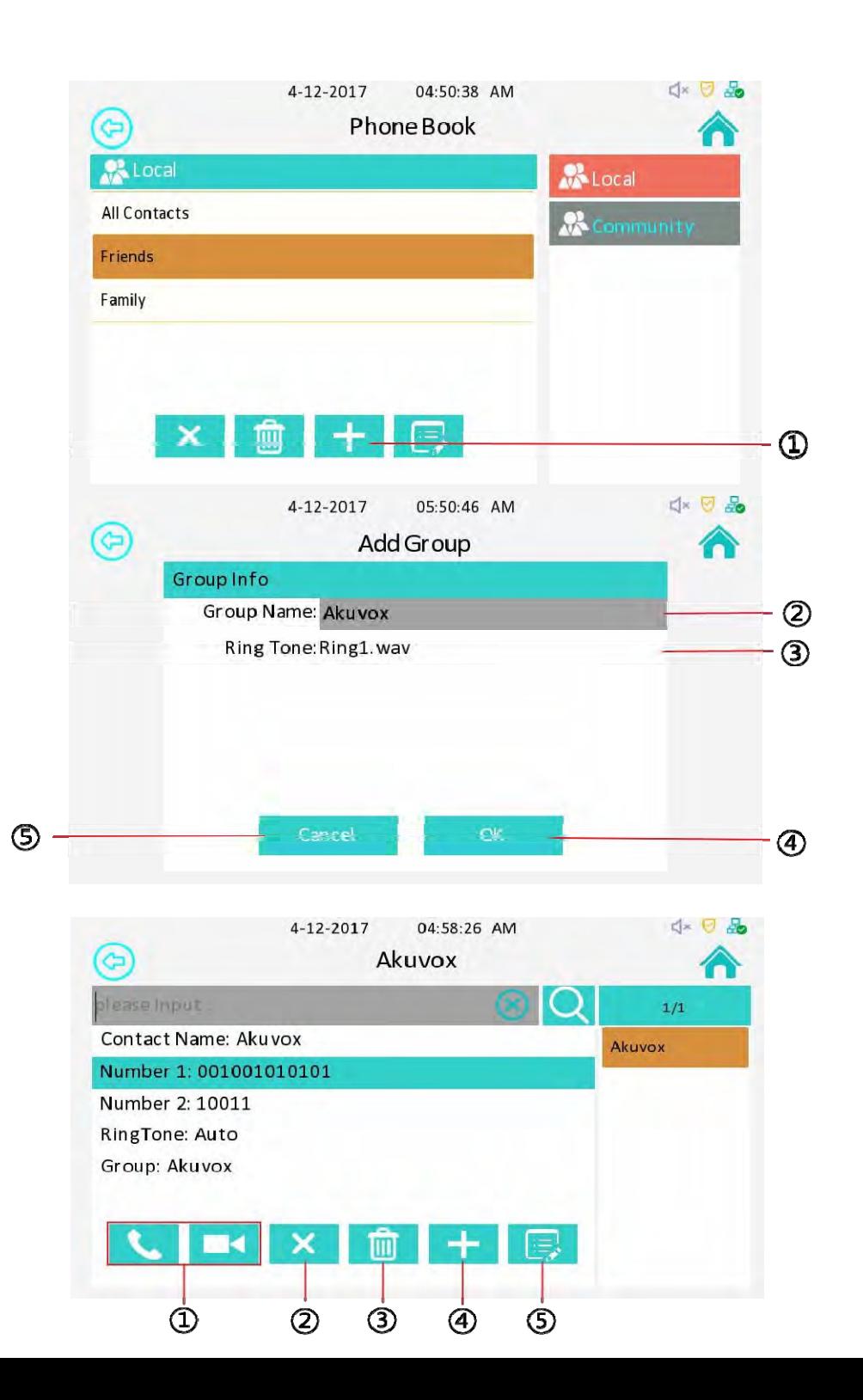

### **2.3.1.3 Add acontact**

**(1)Select a group, to check the contacts in this group.** 

- 2) Press the icon to add a contact.
- ĹType in the contact name.
- $\widehat{A}$  ( $\widehat{A}$ ) Type in the number 1, it must be a room number.
- **Type in the number 2, it can be a SIP number or IP** number.
- *®Select a special ring tone for this contact.*
- *T***Select a group for this contact**
- ľPress this icon to save the contact.
- ĿPress this icon to exit adding contact.

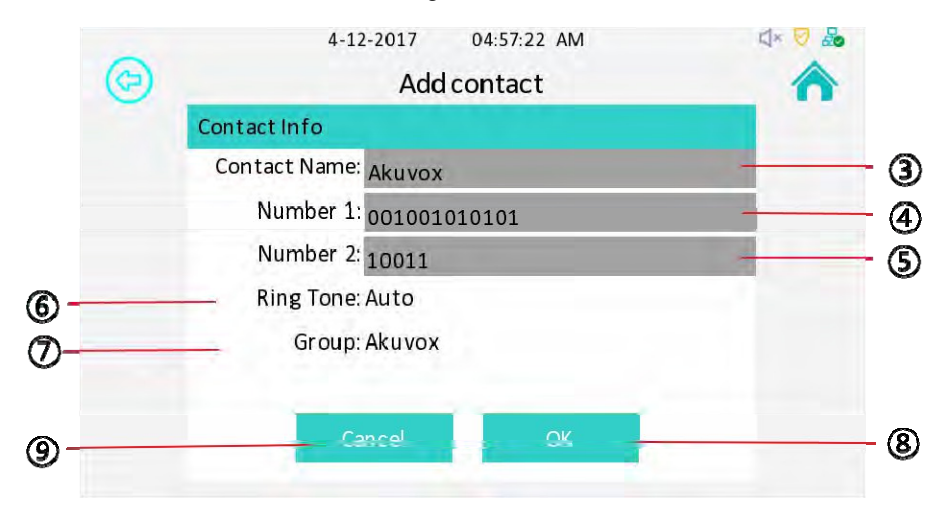

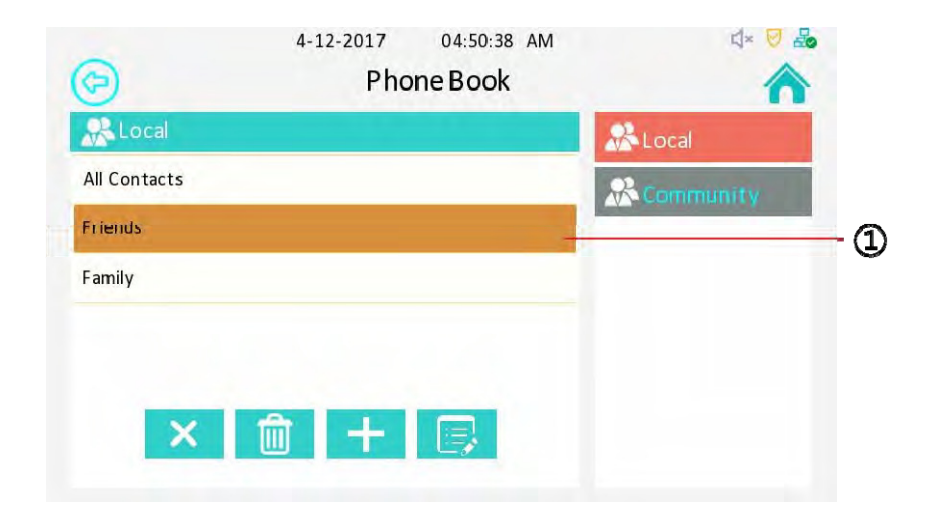

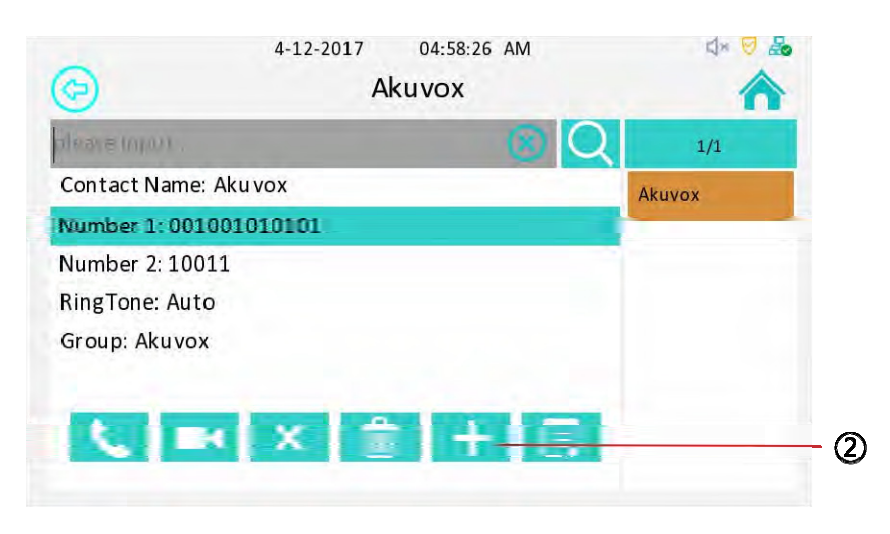

### **2.3.2 Communityphonebook**

Once C313s connected to the SDMC system, it will get the community phonebook automatically.

 $(1)$ Choose a contact to check his office number or mobile number.

2Chooseanumberand<sup>3</sup>pressdialkeytodialthe correspondingcontact,youcanchooseaudiocallor videocall.

Note: The community phonebook is managed by the property worker, so you cannot manage it by yourself.

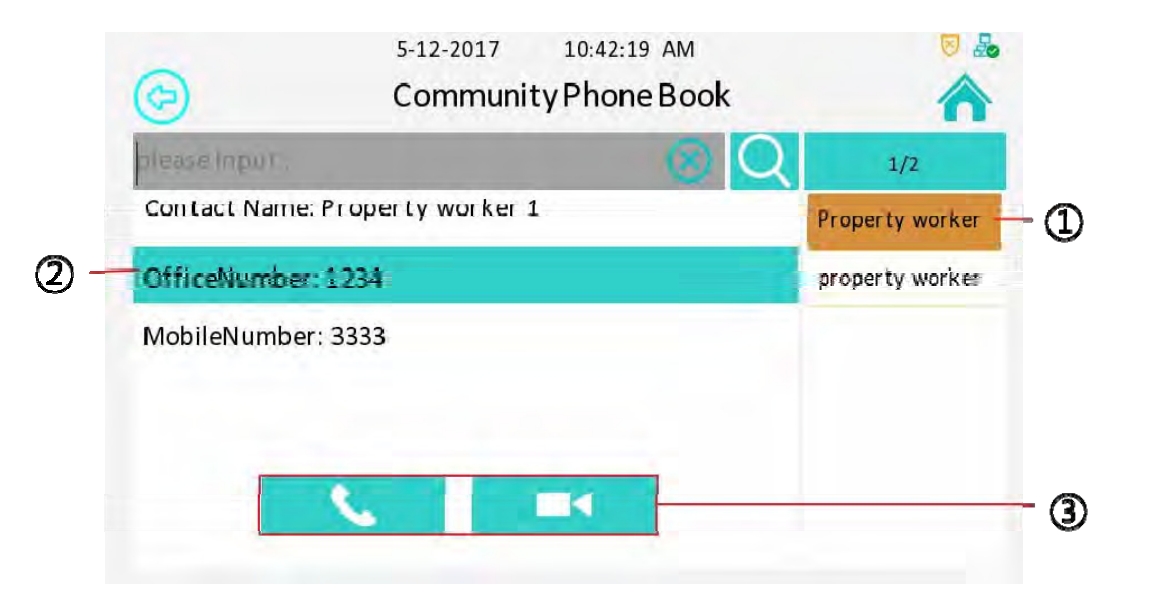

## **2.4 Status 2.4.1BasicStatus**

To check C313S's status by  $(i)$  pressing this icon.

After entering the status interface,it shows the basic status as default. You can check the IP address, MAC address,firmware version and device number here.

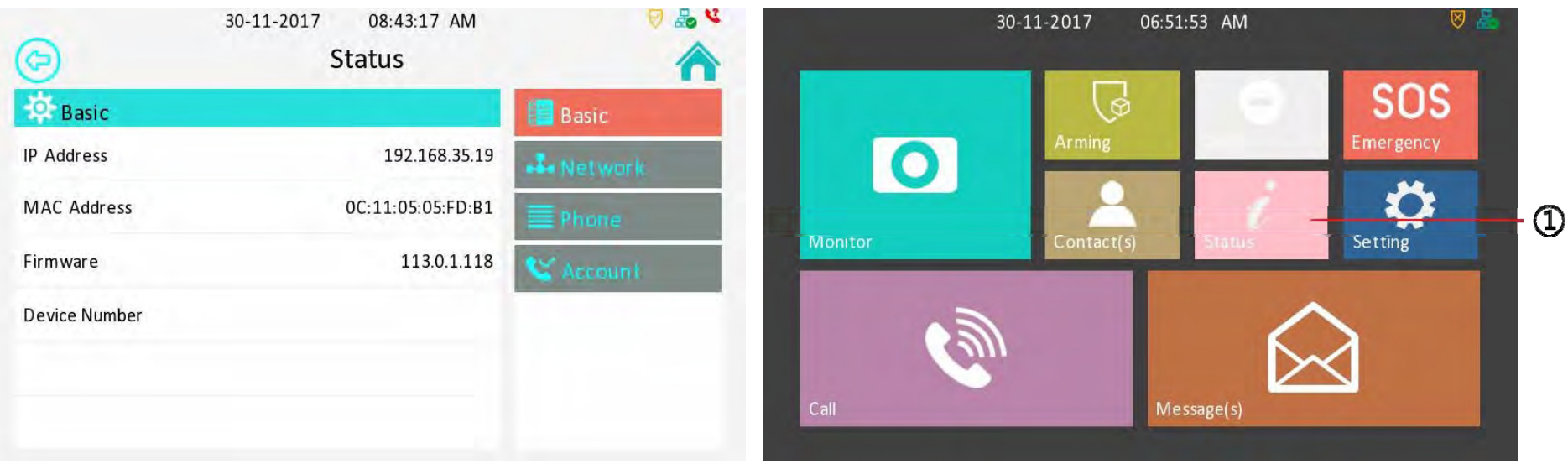

### **2.4.2 NetworkStatus**

 $(1)$ Press the icon to check the network status.

You can check the LAN type, LAN IP, subnet mask, gateway and DNS here.

## **2.4.3 PhoneStatus**

DPress the icon to check the phone status.

You can check model, hardware and firmware information here.

## **2.4.5Account Status**

DPress the icon to check the phone status.

You can check model, hardware and firmware information here.

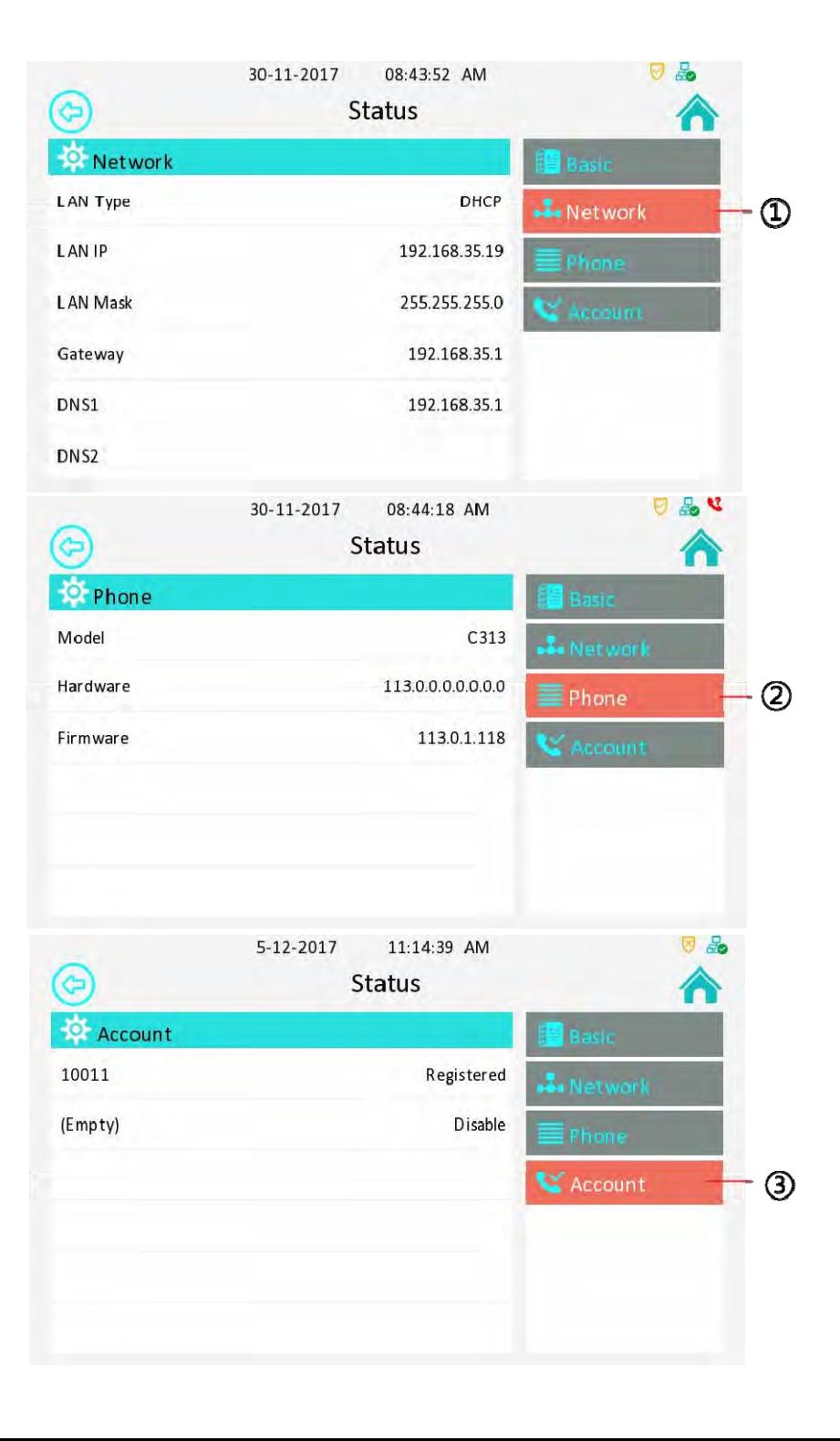

#### **2.5 Monitor**

DPress the icon to receive the video from indoor IPC or community IPC any time.

#### **2.5.1 DoorPhone**

 $\circledR$ By entering the monitor interface, it is door phone list by default.

You can receive video from predefined doorphone station which you set under the path"Setting-Advance- Door Station"

### **2.5.2 WebCamera**

**(3)Press the icon to enter the web camera list.** 

ĺPress this icon to delete all of the web cameras.

**E** Press this icon to add a web camera, you need to set the device name and rtsp URL of the web camera.

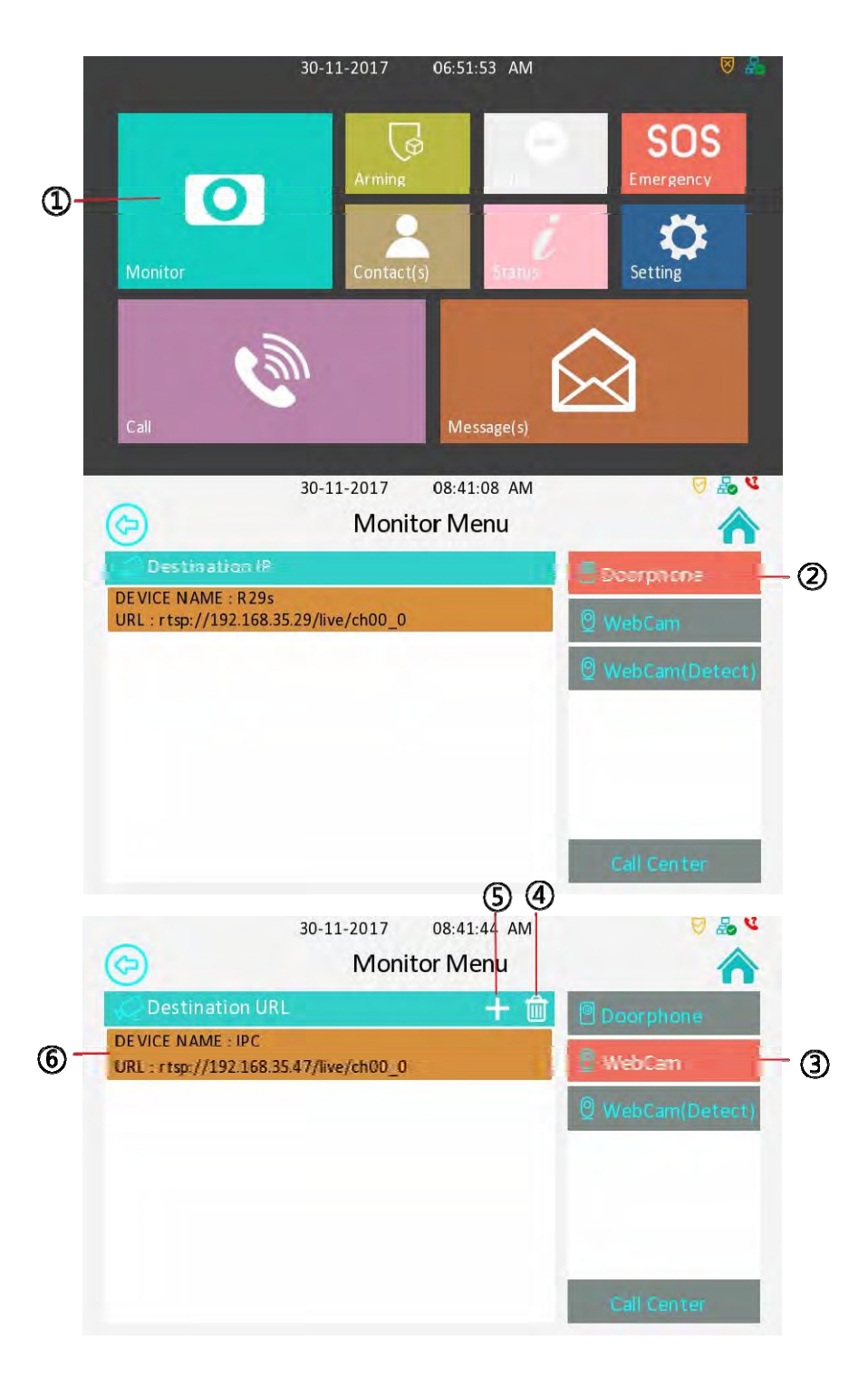

#### **2.5.3 WebCamera(Detect)**

ķPress the icon to enter the web camera(detect) list. C313S will detect available web camera via ONVIF protocol automatically.

20 Choose a URL to get the corresponding video. You need to enter the username and password for access.

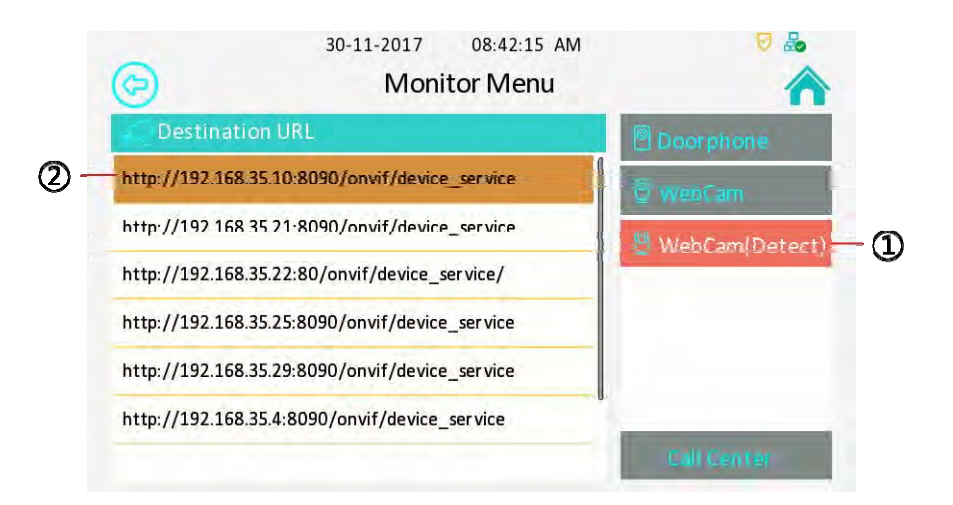

## **2.6 Message(s)**

**<sup>3</sup>Press the icon to enter the message(s) interface. There will** be a label notification at top right corner when there is a new message.

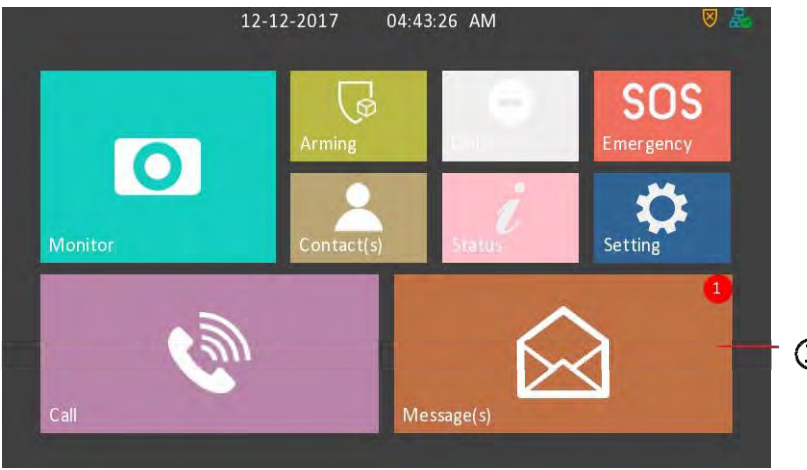

 $\circled{3}$ 

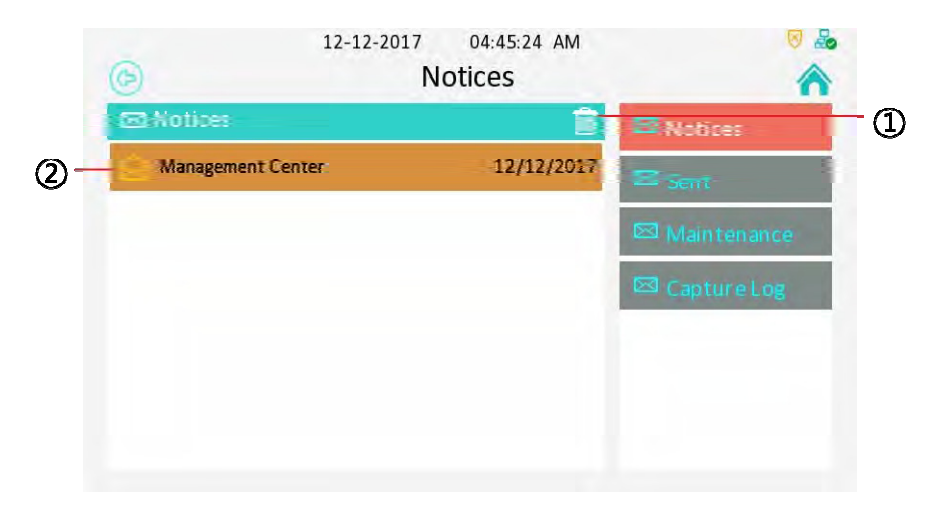

### **2.6.1 Notices**

By entering the message(s) interface, it is notices list. You can check the message(s) you received from management center or other residents.

*OPress this icon to delete all messages.* 

2 Select a message to check, or you can delete the selected message by long press.

**EDBy pressing a message, you can check the corresponding received**  $time$  and $q$ context.

**S**Press this icon to reply corresponding message.

ļPress this icon to back to notices list.

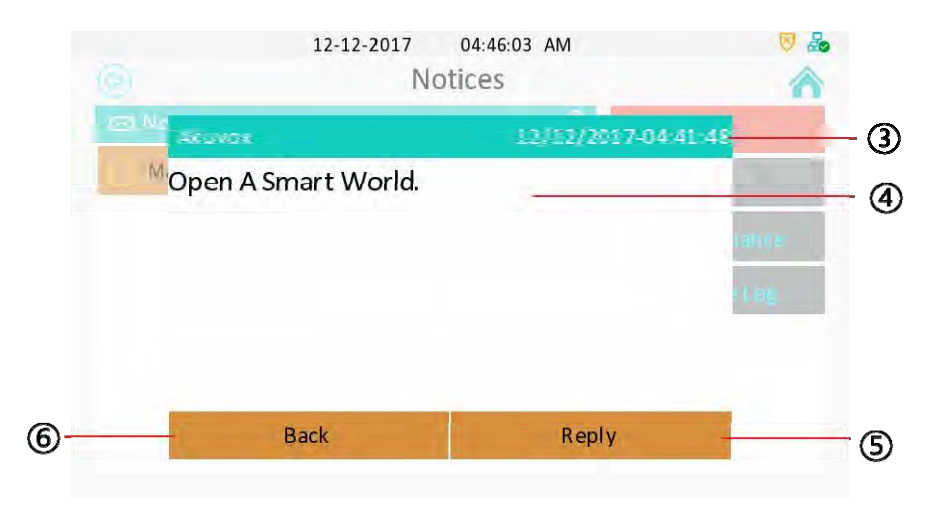

### **2.6.2 Sent**

ķPress this icon to enter the sent list. You can check the sent log here.

2 Press this icon to delete all sent log.

**Select a message to check, or you can delete the selected message** by long press.

ĺPress this icon to create a new message.

ĻThis option is to set the destination. If you want to call community 1, building 1, unit 1, floor1, room 1, you need to enter 1.1.1.1.1.

 $\circ$ This option is to modify your message context.

 $\oslash$  Press the icon to send the message to the predefined destination.

ľPress the icon to cancel and back to sent list.

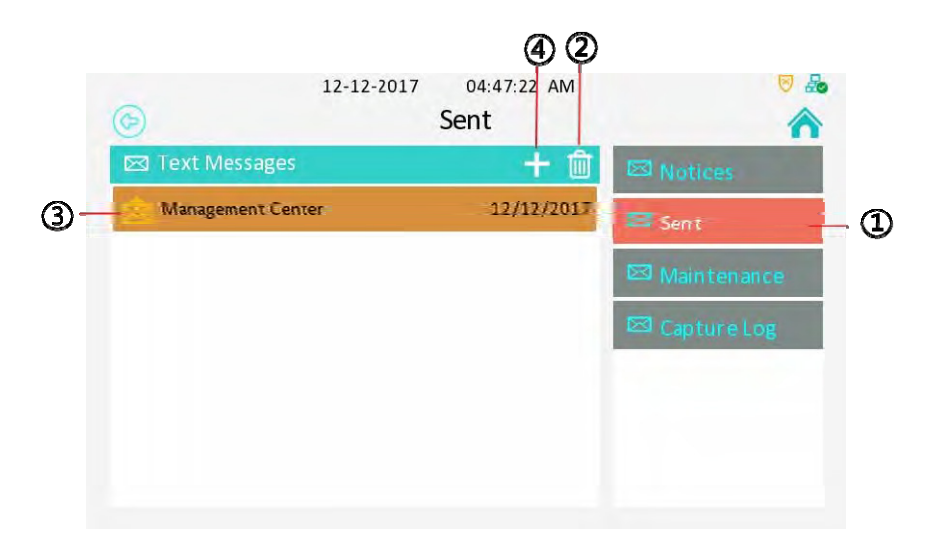

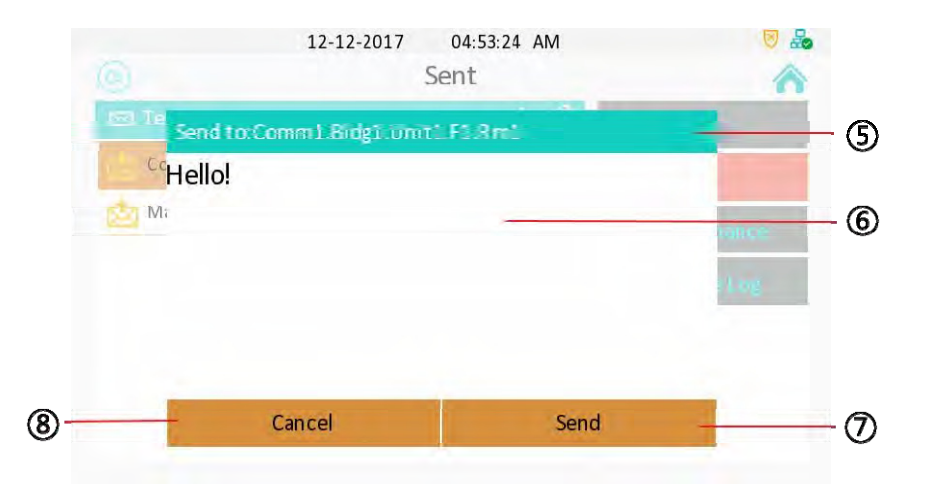

#### **2.6.3 Maintenance**

 $\Omega$  Press this icon to enter the maintenance list. The maintenance message will be sent to the property management center so that you can asked for help.

2 Select which problem you are facing . And press confirm when you see the prompt. For example, if the light doesn't work, you can click Light column, then click confirm label to ask for help.

### **2.6.4 CaptureLog**

**<sup>3</sup>Press this icon to enter capture log list.** 

- ĺPress this icon to delete all capture log.
- **60 Choose a log to check the capture.**
- ļPress left/right key to check the previous/next capture.
- *O***Press this icon to back to capture log list.**

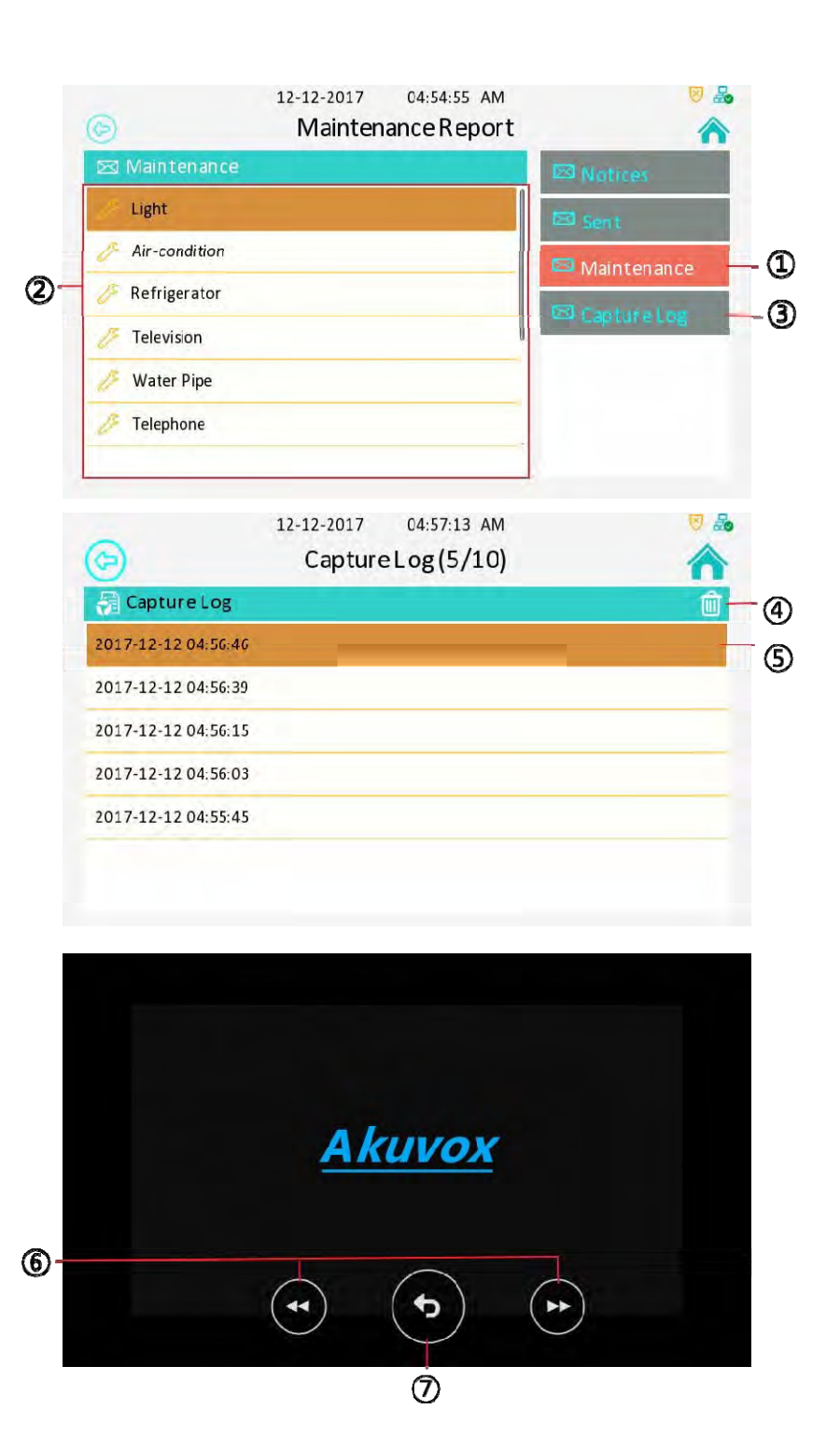

#### **2.7 Arming**

*OPress the icon to enter the Arming interface.* 

 $\oslash$  C313S supports 4 mode, they are indoor mode, sleeping mode, outdoor mode and disarm mode.

## **2.7.1 ArmingMode**

**(3) Press this icon to enter the arming mode settings interface.** 

ĺYou can see all of the 8 zones and corresponding types (slide down to check more information) in this interface.

ĻPressthisicontosetthedefencedelaytime.Itmeans whenyouchangetothearmingmodefromothermodes, there will be 30 seconds delaytime.

 $\circledR$ Press this icon to set the alarm delay. It means when the sensor triggered, there will be 90 seconds delay time to announce the notification.

*Tick/untick to enable/disable the corresponding zone under* the selected mode.

ľPress save icon to save the modification.

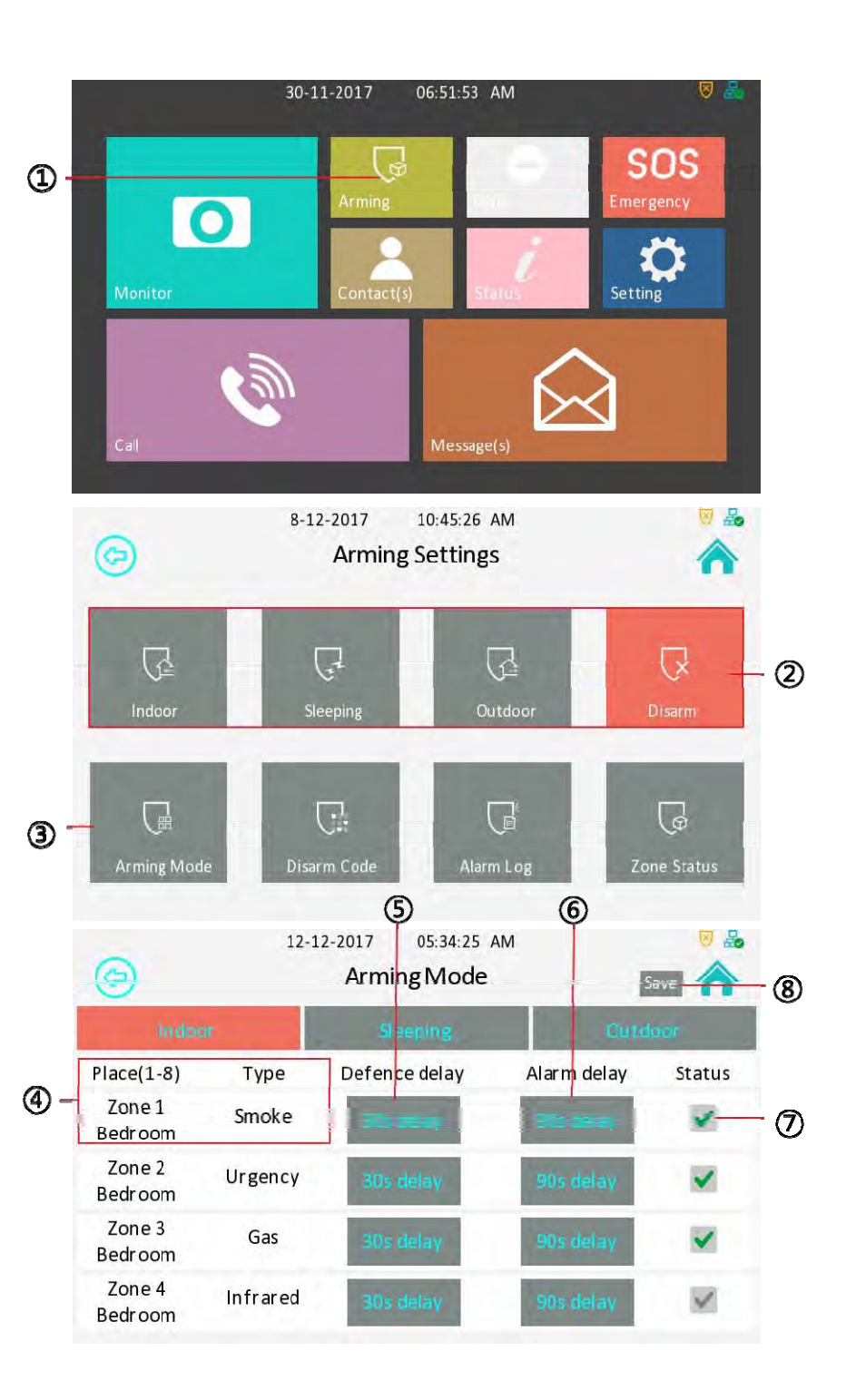

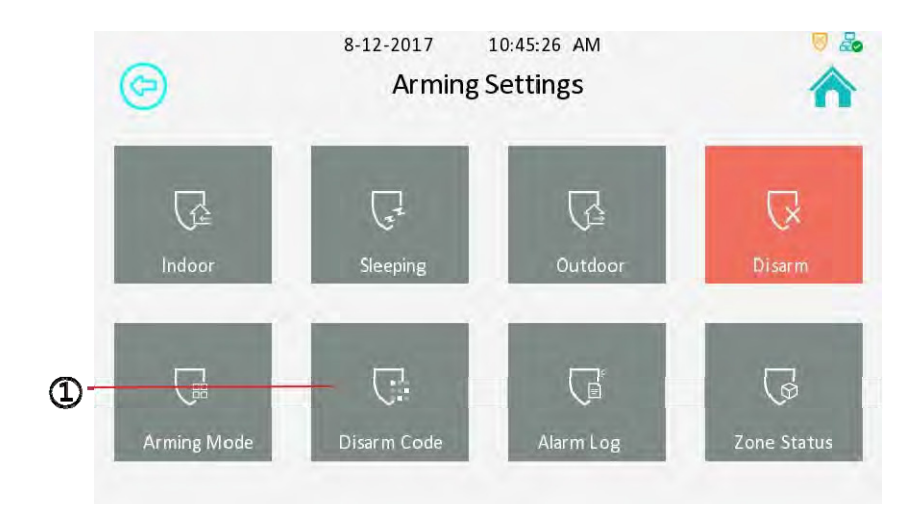

## **2.7.2 DisarmCode**

ķPress this icon to enter the disarm code settings interface. You can modify the disarm code here.

2 Enter the old disarm code first, it is 0000 as default.

**(3)Enter the new disarm code** 

ĺEnter the new disarm code again for confirming.

ĻPress save icon to save the modification

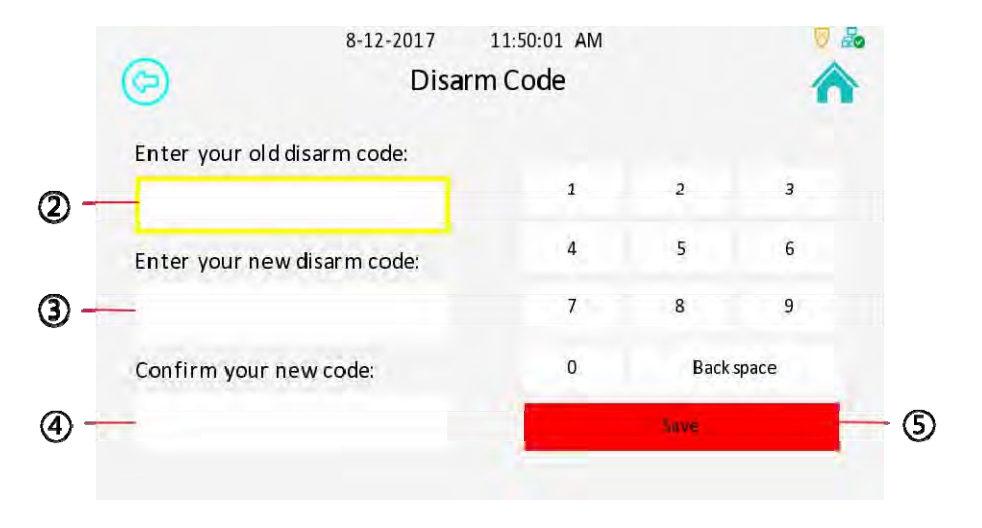

### **2.7.3 AlarmLog**

ķPress this icon to enter the alarm log interface.You can see the alarm log here including location, zone, zone type and alarm time.

2 Press this icon to delete the selected alarm log.

**3** Press this icon to delete all alarm log.

### **2.7.4 ZoneStatus**

ĺPress the icon to enter the zone status interface. You can check the status of every zone, including location, zone type, trigger mode and status.

About zone settings , please refer to "Settings---> Advance Settings--->Zone Settings"

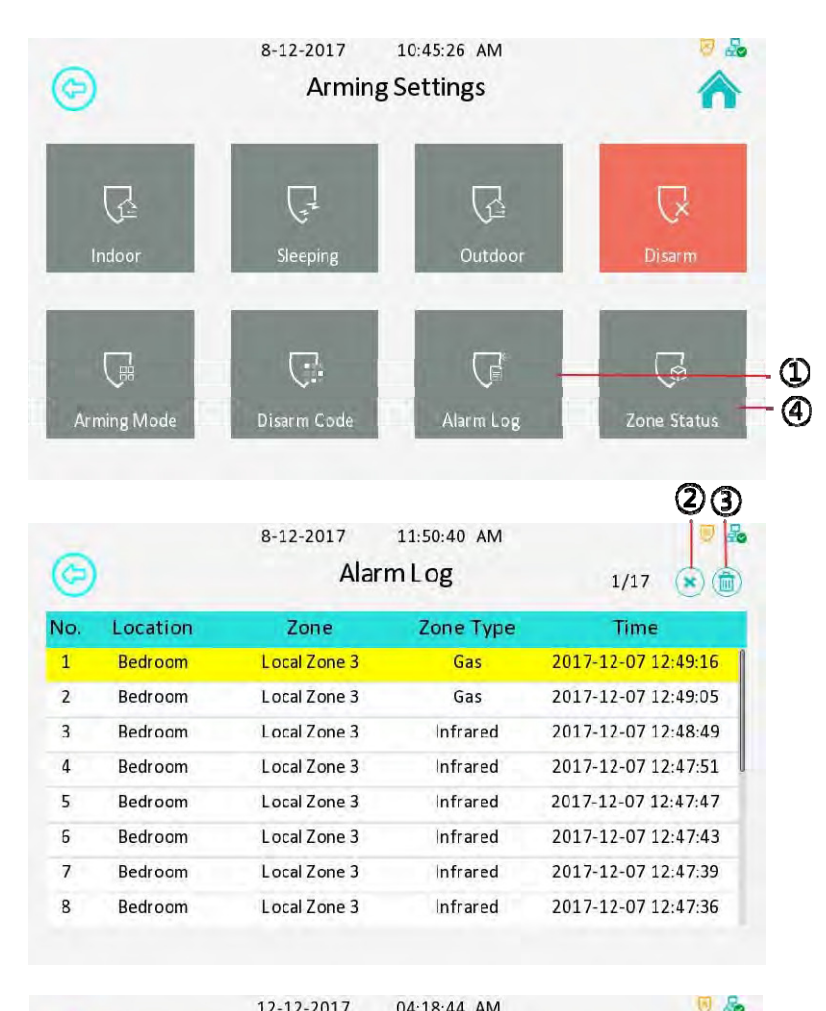

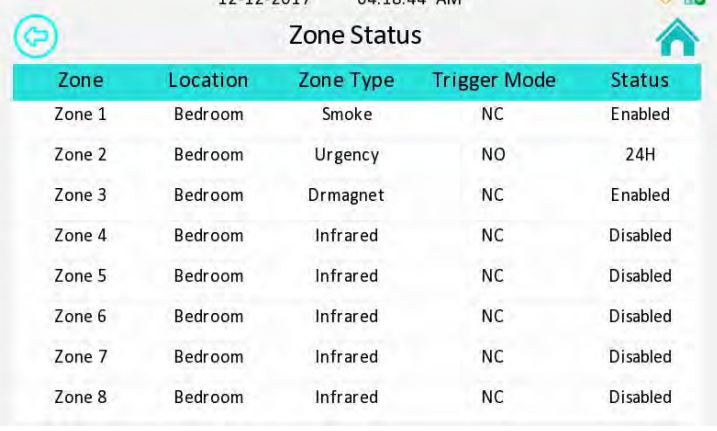

## **3. Settings**

## **3.1BasicSettings**

**DPress the icon to enter the basic settings interface.** 

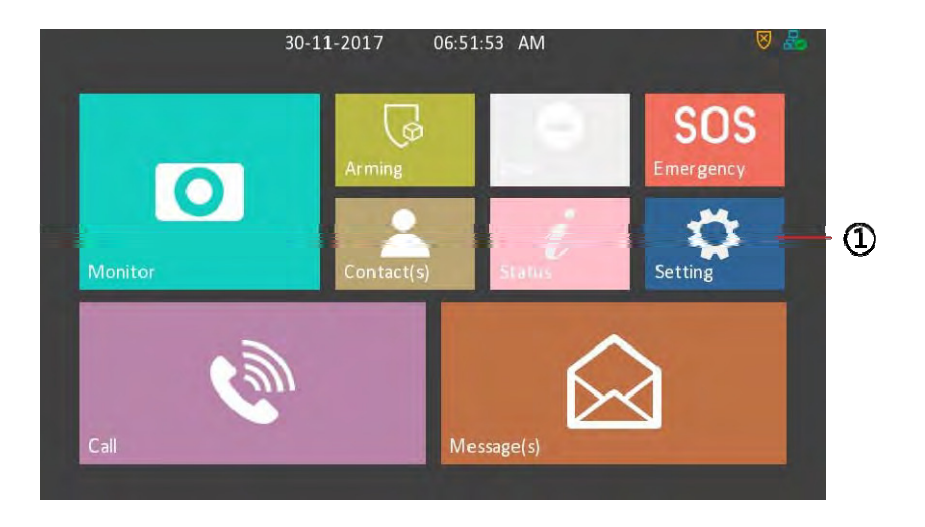

### **3.1.1 Displaysettings**

By entering the settings interface, it is display settings interface as default.

Youcansetthebrightnessforscreen,youcanadjustitfrom1to10,itis 5 as default, the bigger value means the lighterscreen.

You can also set the sleep delay time and whether to enable the screen saver. The sleep delay time is 30 seconds as default .

#### **3.1.2 Soundsettings**

2 Press this icon to enter the sound settings interface.

.You can set Ring Tones for incoming call, even to set a special Ring Tone for door unit, or set the Ring Volume, Talk Volume and MIC Volume.YoucanalsochoosewhethertoenabletheTouchSoundshere.

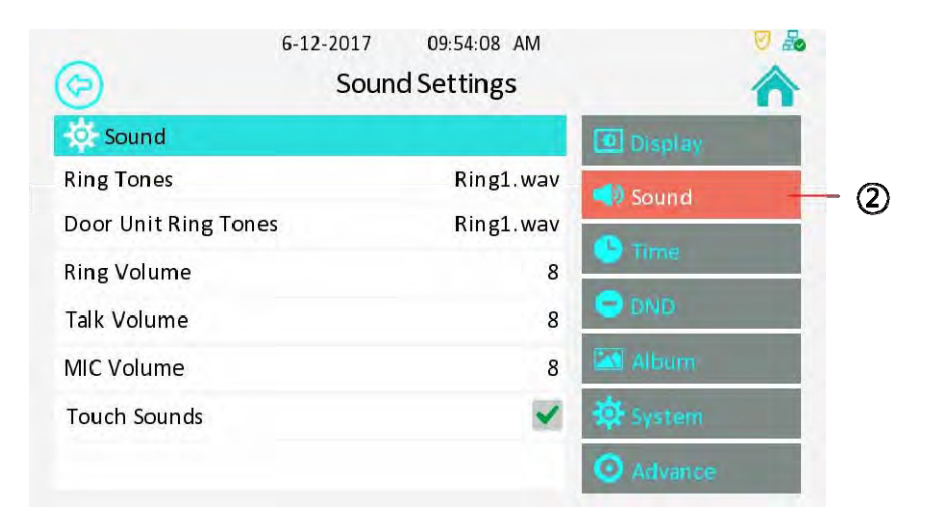

### **3.1.3 Timesettings**

 $(D$ By pressing this icon to enter the time settings interface.

Setup the date and time in the corresponding area. Enable NTP (Network Time Protocol), the phone will get the Date and Time automatically. And users can also setup NTP server. Setup a suitable Time Zone , Time format and Date Format. If user don't use NTP function, you need to configure date and time manually.

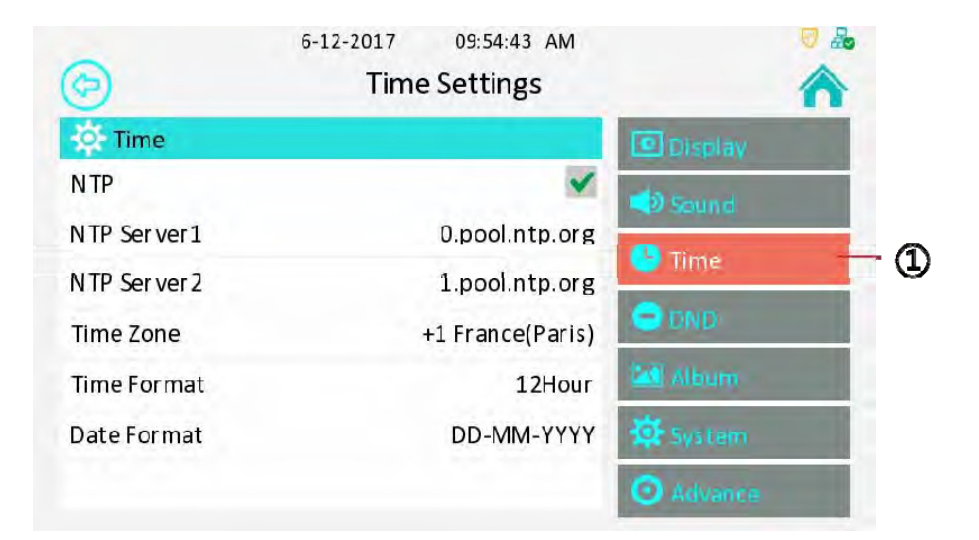

## **3.1.4 DND(Do Not Disturb)settings**

 $\oslash$ By pressing this icon to enter the DND settings interface.

This function is used to prevent the phone from disturbing. Go to Setting-DND. if open DND, external phone call is unable to call in, turned off by default.

**(3)**Enable/Disable DND function.

ĺEnable/Disable the IVR(Interactive Voice Response).

**63** Select valid time of DND. Use Whole day by default. Users can also setup the accurate Start and End time.

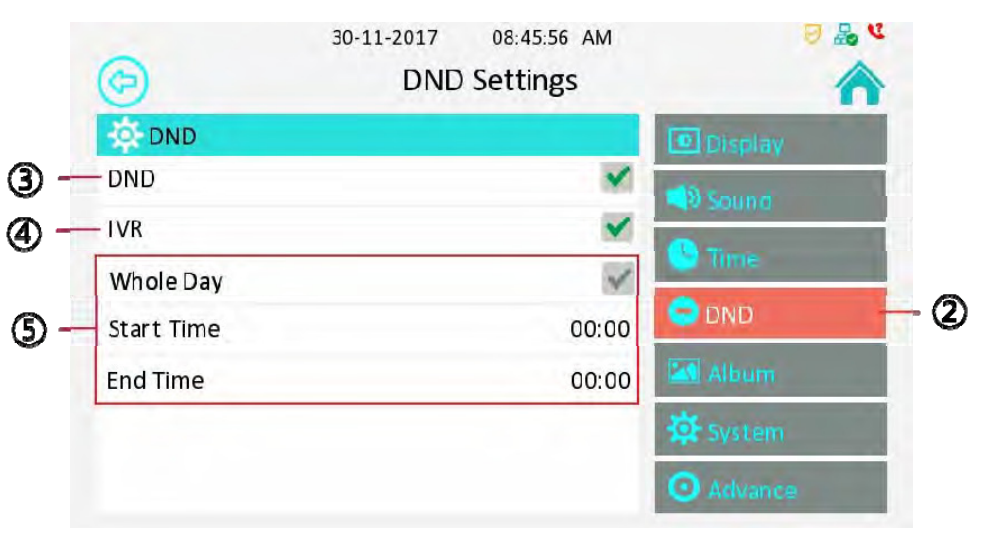

### **3.1.5 Album**

By pressing "Album" to enter the Album interface.

To check all local pictures in album. Users can also play the photos as a digital photo frame.

ķPress these 2 icon to check previous/next picture.

2 Press this icon to play the photos.

**3Back to settings interface by pressing this icon.** 

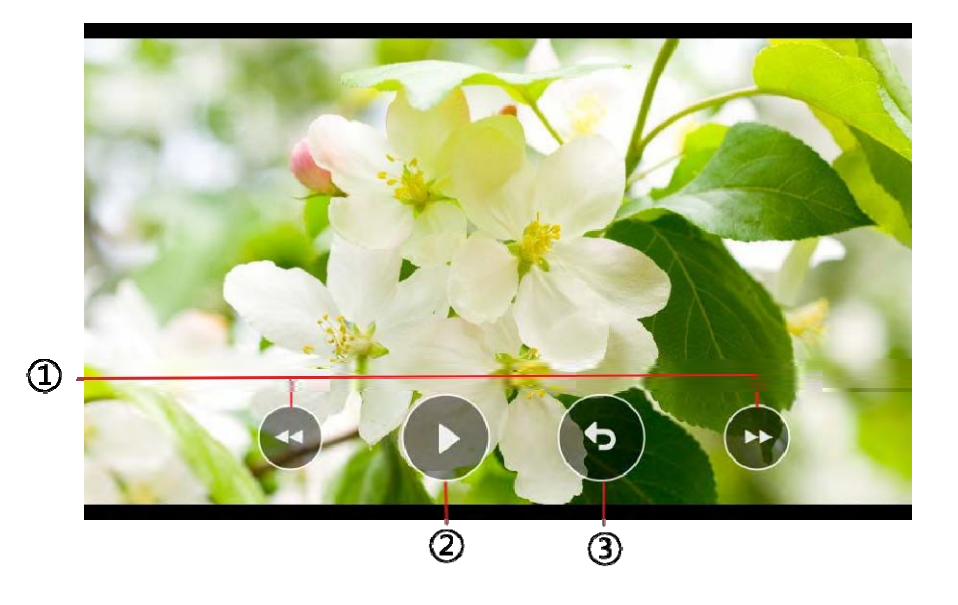

### **3.1.6 SystemSettings**

ĺPress the icon to enter the System interface.

 $\odot$ You can choose Reboot icon to reboot the C313S, click Confirm when you see the prompt. The phone will reboot.

 $\circledR$ Press the icon to clean the C313's screen, it will keep you from misusing.

©Choose a suitable Language for C313S, it is English as default.

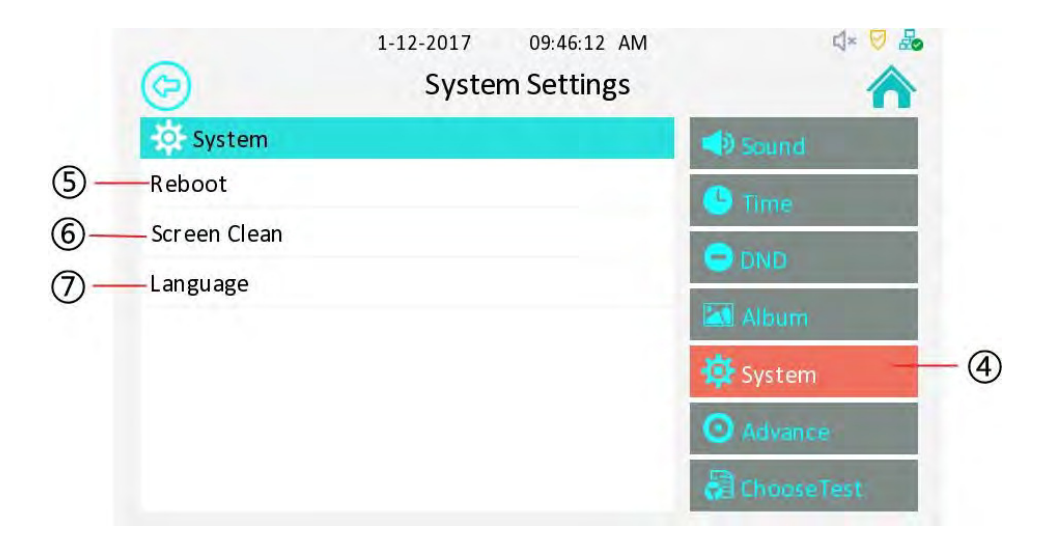